# 特許検索競技大会 アドバンストコース 解答ファイル入力方法マニュアル

**1.ファイル名**

解答ファイル名の末尾をご自分の参加番号に 変更してください。

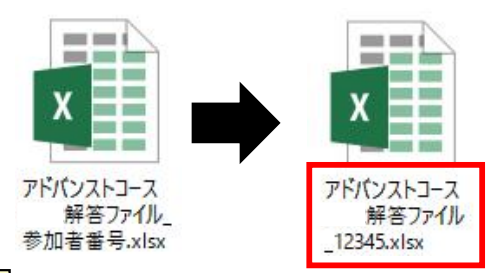

各シートとも、薄緑色 マは薄黄色 ねわしのみ入力してください。 薄緑色のセルはプルダウンリストから選び、薄黄色のセルは文字入力してください。 薄緑色のセルにも直接入力することができます。

## **2.書誌事項シート**

①参加者番号欄をご確認ください。

- ・Excelを使用する方は参加者番号が反映されているか確認してください
- ・Googleスプレッドシートを使用する方は参加者番号を入力してください

②必須事項を入力してください。(参加者氏名・選択分野・使用DB)

※使用DBは1つしか使用しなかった場合は使用DB(副)に「DB選択なし」を 入力してください。

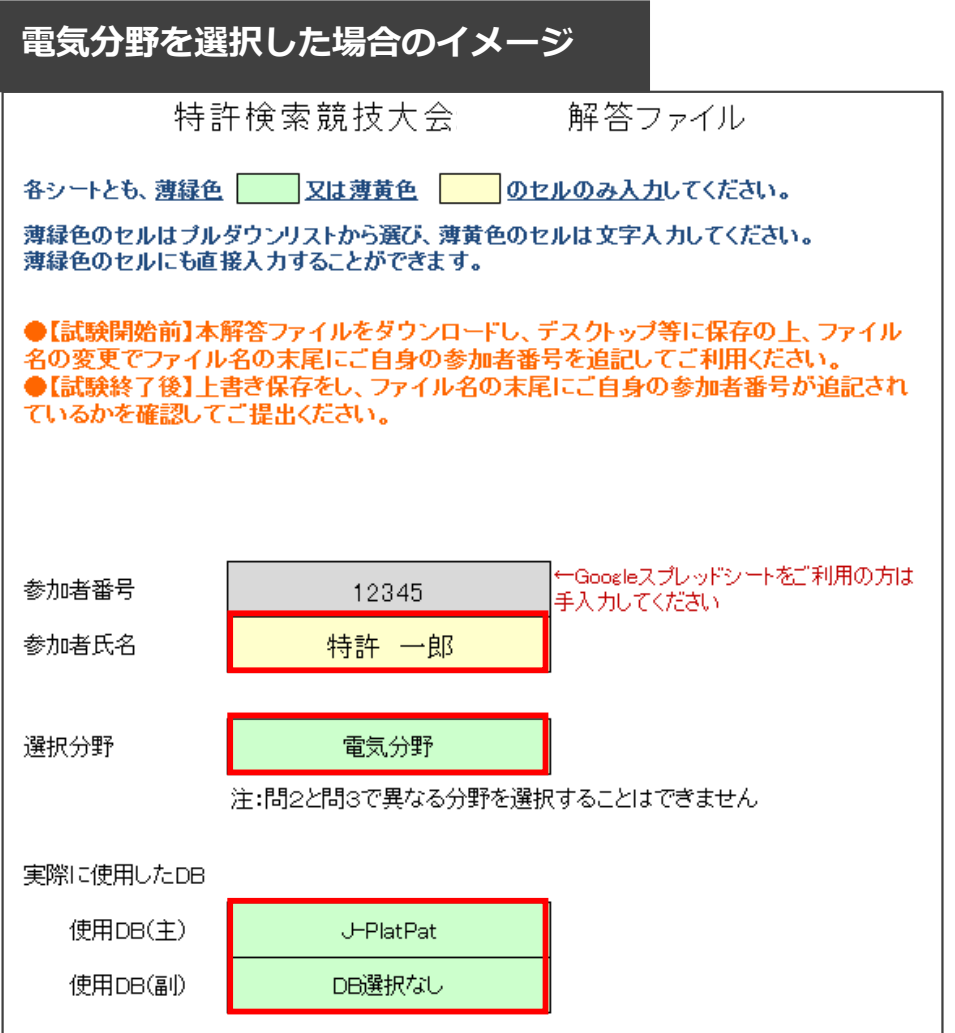

## **3.選択肢から解答する場合(問1、問2(1)(2)、問3)**

解答欄(薄緑色のセル)にプルダウンから解答を入力してください。

分野ごとに解答欄が分かれている場合、「書誌事項シート」で選択した分野の解答欄 (薄緑色のセル)にプルダウンから入力してください。

選択していない分野(灰色のセル)は入力しないでください。

例年、選択していない分野の解答欄に記入される例が散見されますので、ご注意ください。

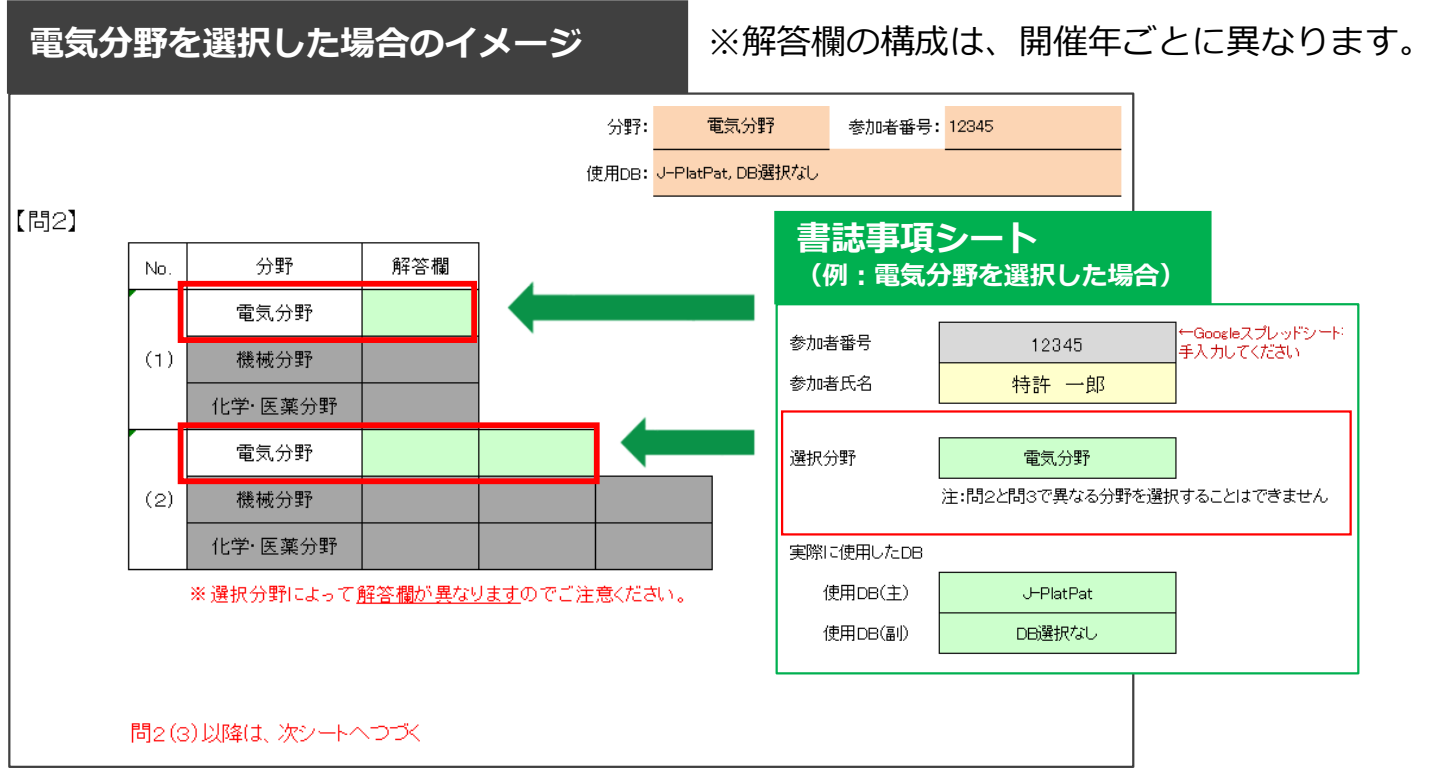

#### **4.検索式に関する問題に解答する場合(問2解答用シート(3))**

検索式と検索式によるヒット件数を入力し、スクリーニング対象とすべき(明細書等の 記載内容を確認すべき)文献集合に式番号を入力してください。

原則、検索ツールの式をそのまま貼り付けてください。

**そのまま貼り付けられない、式間演算等で式中に記載されている論理式№がずれる場合 には、式の意図がわかるように修正してください。**(記載例を参考にしてください。)

検索式の詳細やスクリーニングした式、文献が確認できない場合には得点と ならない場合があります。

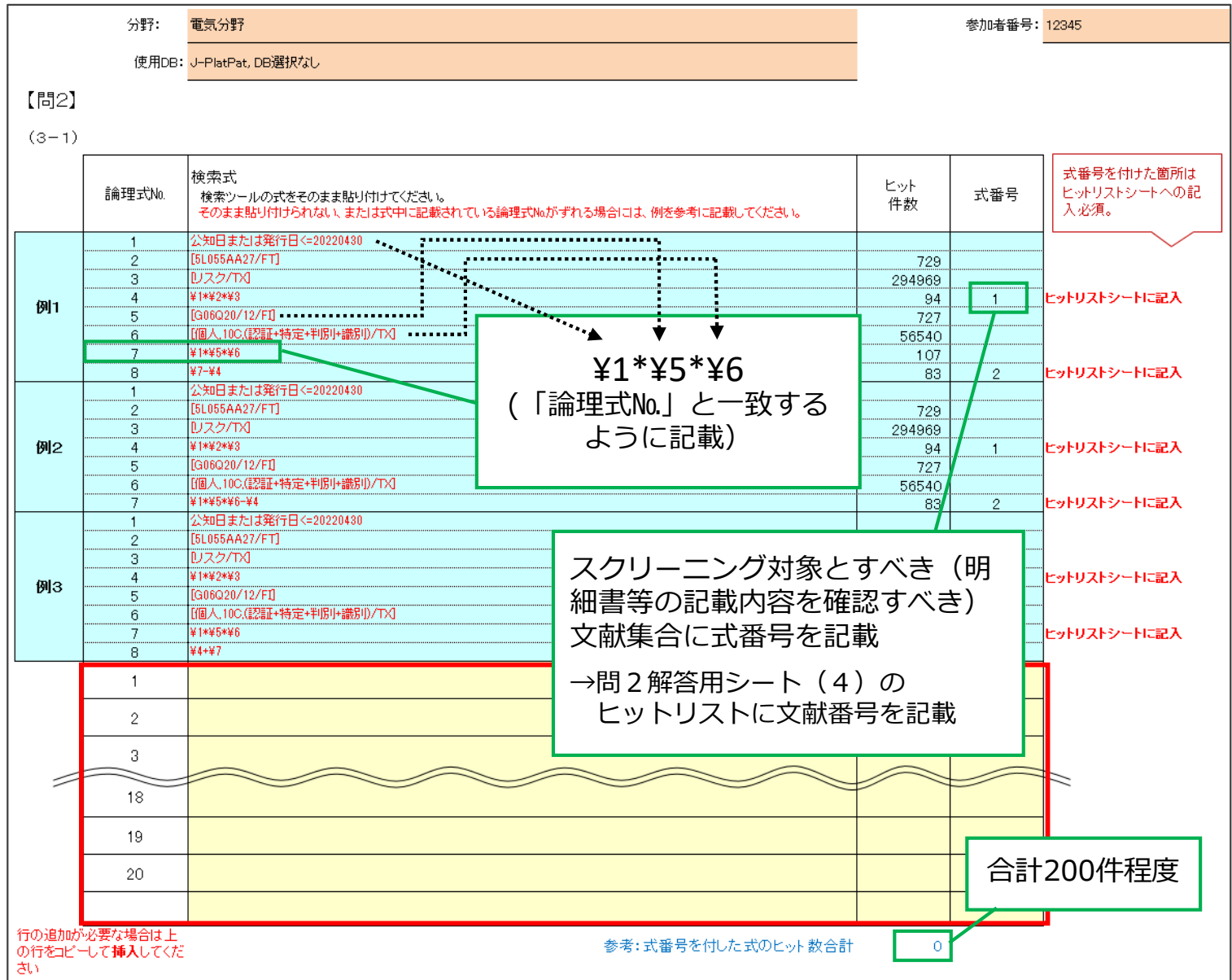

#### **5.検索戦略に関する問題に解答する場合(問2解答用シート(3))**

1000字以内で入力してください。文字数は解答欄の下部で確認できます。

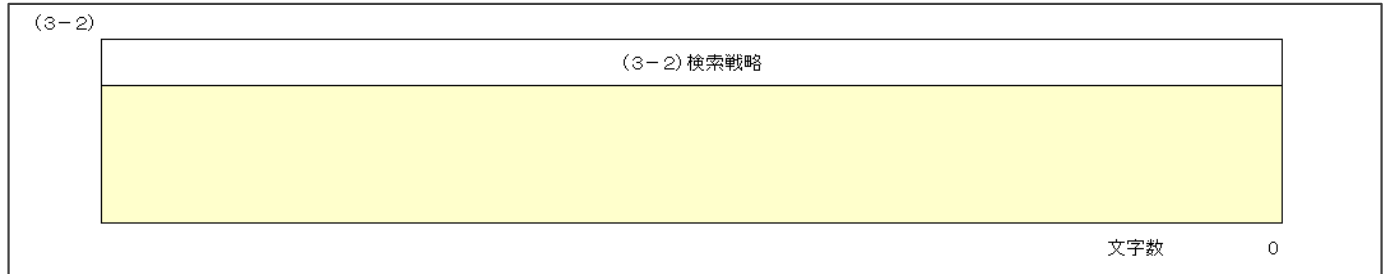

# **6.検索式に関する問題に解答する場合(問2解答用シート(4))**

「問2解答用シート(3)」で式番号を付けた検索式の文献番号を

貼り付け欄(薄黄色のセル)に貼り付けてください。

※記入例(灰色のセル)は入力しないでください。

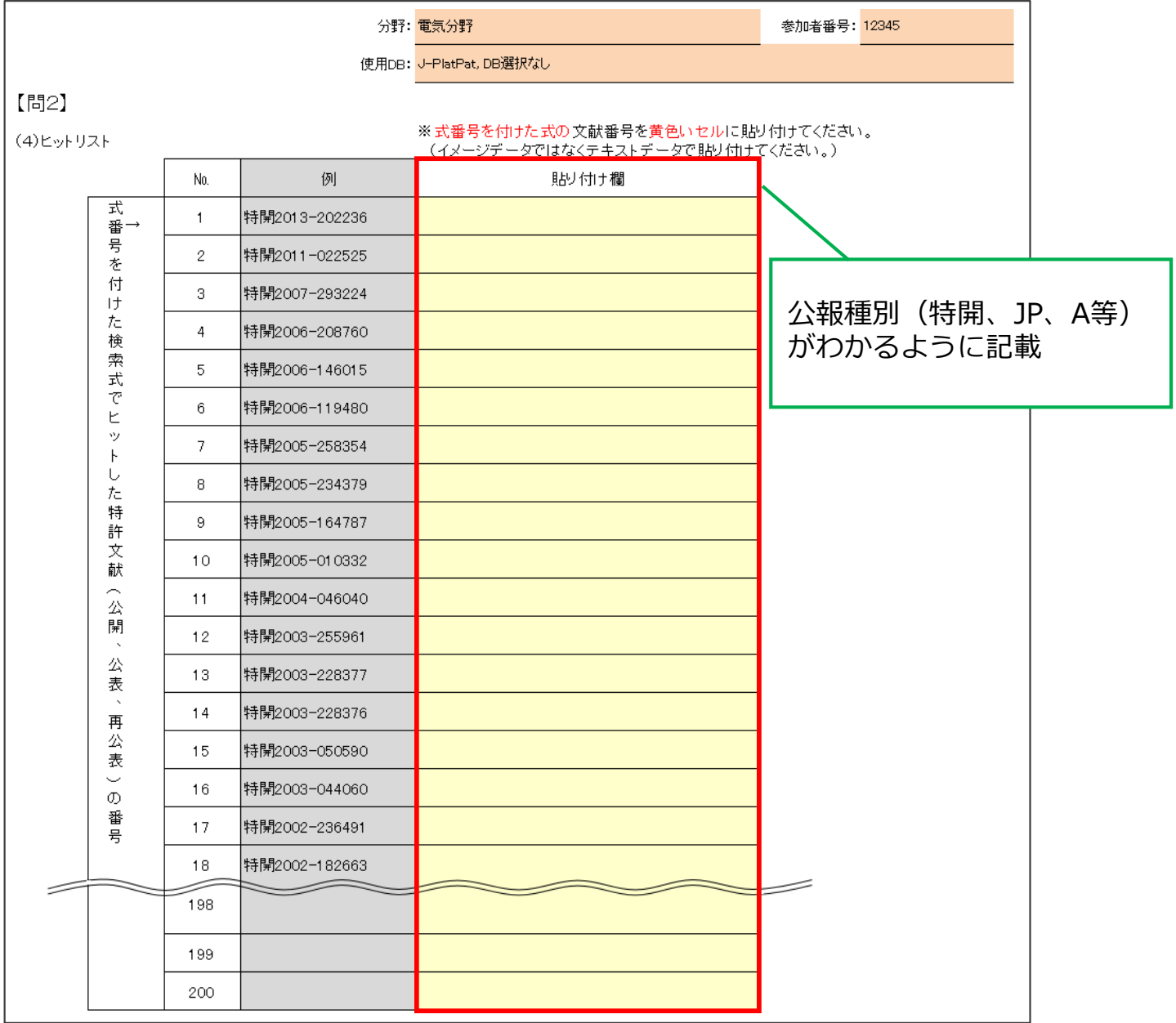

特許検索競技大会 アドバンストコース 解答ファイル入力方法マニュアル

#### **7.問2解答用シート(5)**

文献番号を解答欄(薄黄色のセル)に入力してください。

**文献番号は、公報種別(特開、JP、A等)がわかるように記載してください。**

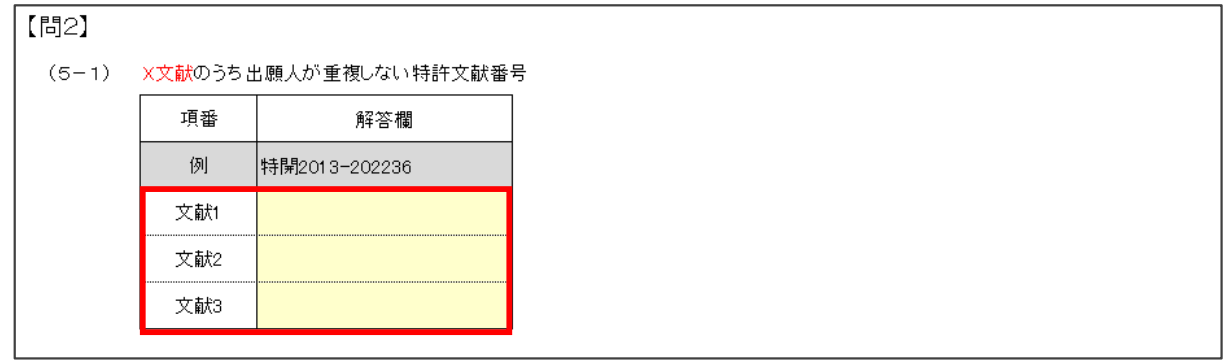

【補足情報】※問題構成は、開催年ごとに異なります。

段落番号まで解答する問題構成の場合、文献の項番が一致していること

(同一文献の解答欄となっているか)を確認してください。

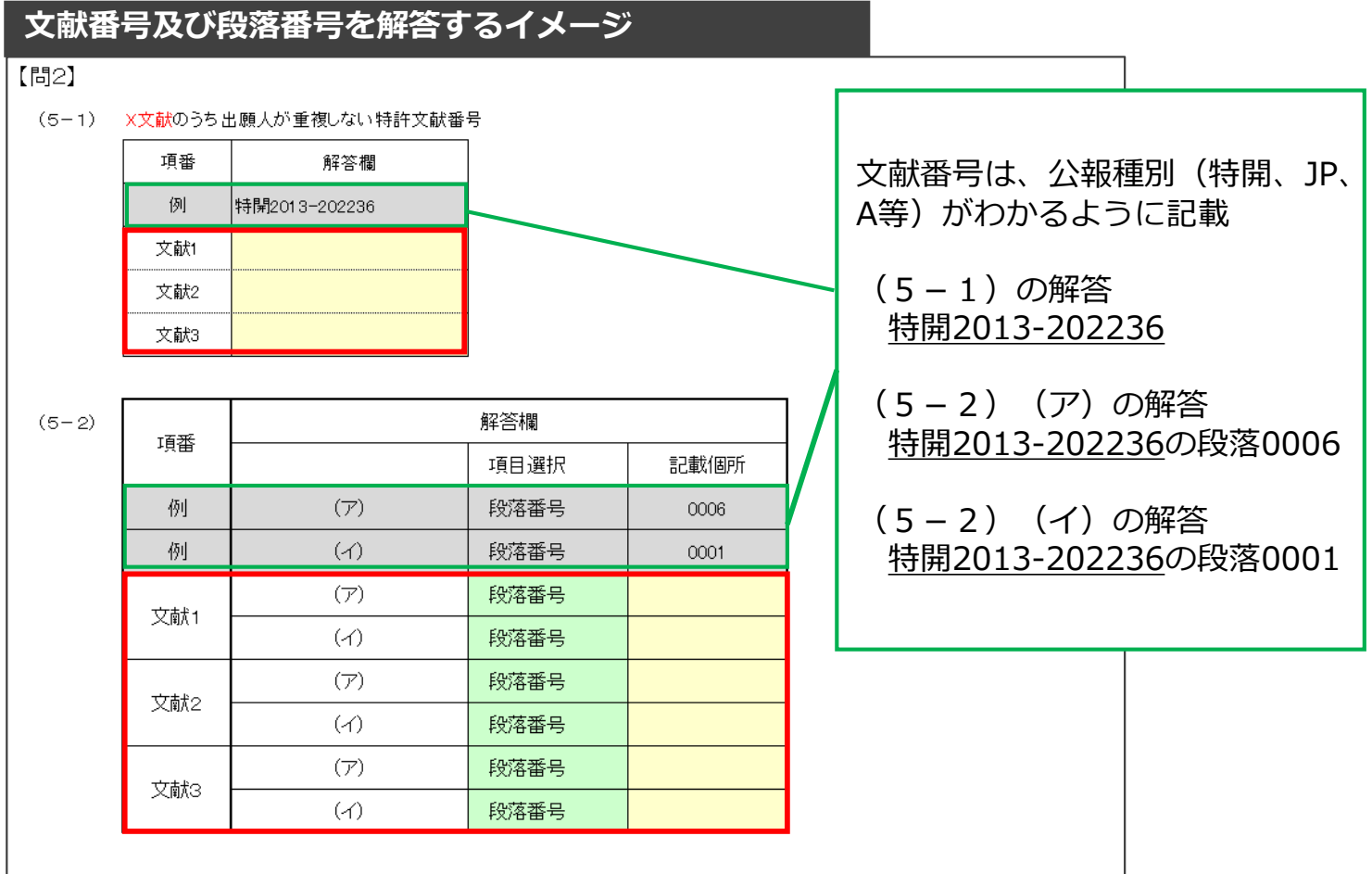